- 1. Autodesk AutoCAD 2014 yazılımını başlatınız.
- 2. Çizgi (**line**), Dengeleme (**offset**) ve Budama (**trim**) komutları yardımıyla aşağıda verilen şekli oluşturunuz ve **Dr4.dwg** ismi ve biçimi ile T:/ sürücüsüne kaydediniz.Uzunluk birimleri şekil üzerinde verilmektedir. Kayıt türü Autodesk AutoCAD 2014 döküman biçiminde (\*.dwg) olmalıdır.

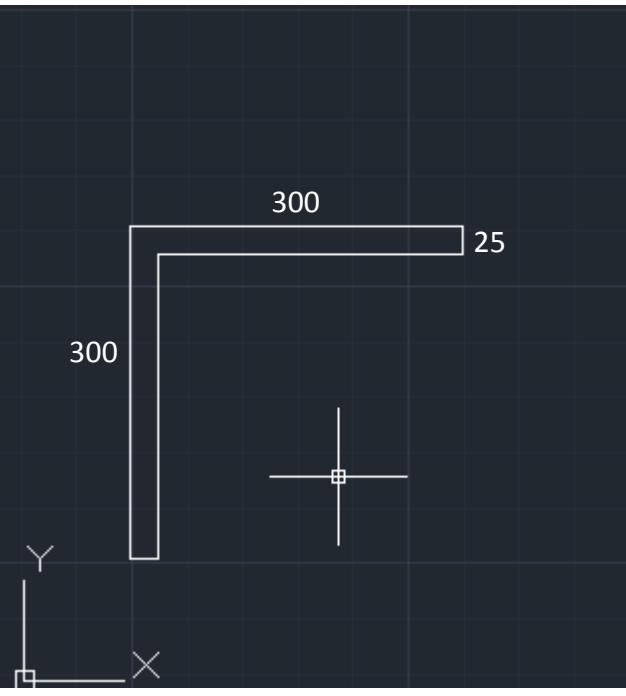

3. Çizgi (**line**), Dengeleme (**offset**) ve Budama (**trim**) komutları yardımıyla aşağıda verilen şekli oluşturunuz ve **Dr5.dwg** ismi ve biçimi ile T:/ sürücüsüne kaydediniz.Uzunluk birimleri şekil üzerinde verilmektedir. Kayıt türü Autodesk AutoCAD 2014 döküman biçiminde (\*.dwg) olmalıdır.

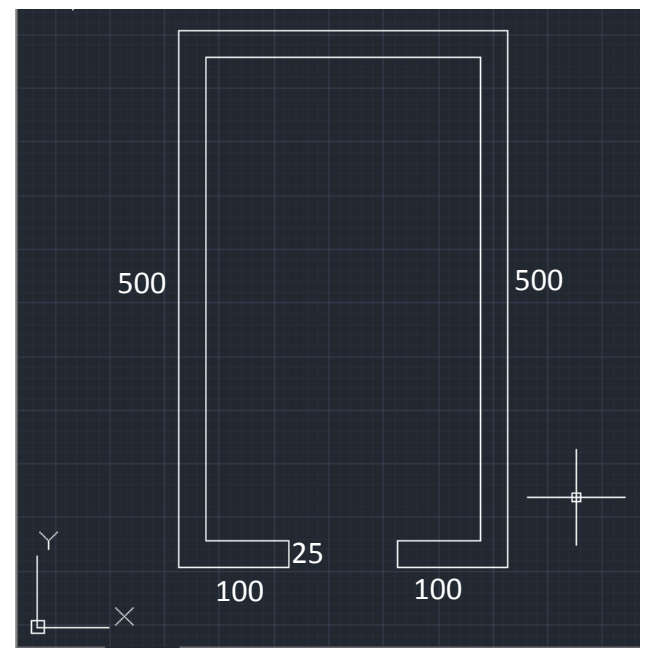